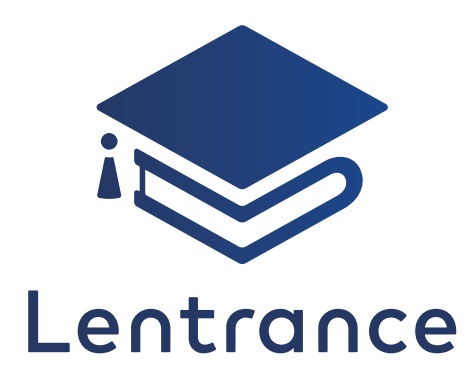

# ビューア本棚の使い方 クラウド配信版

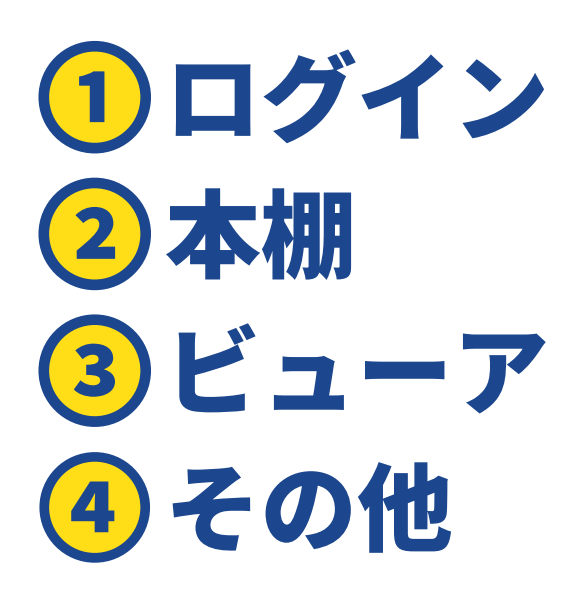

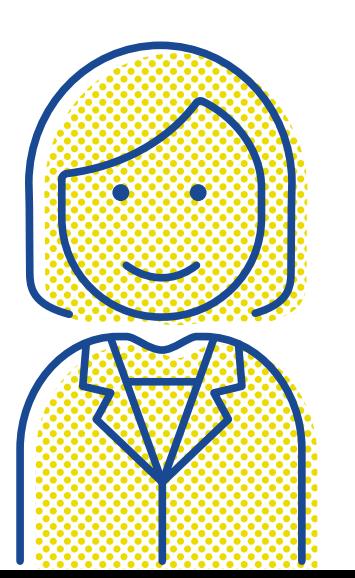

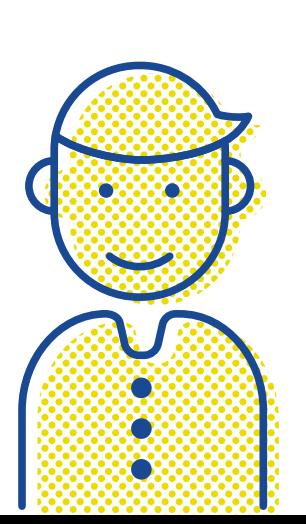

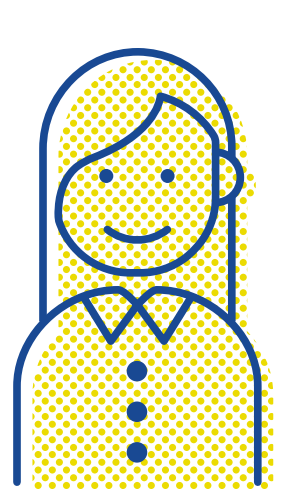

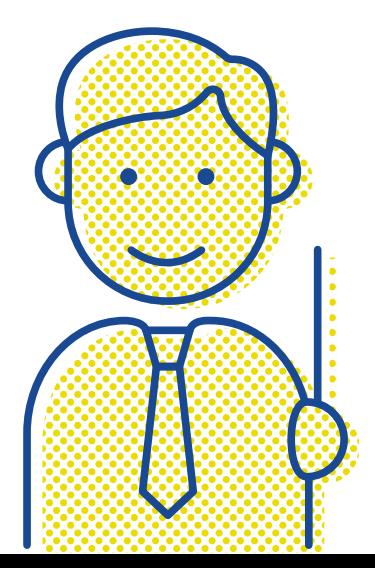

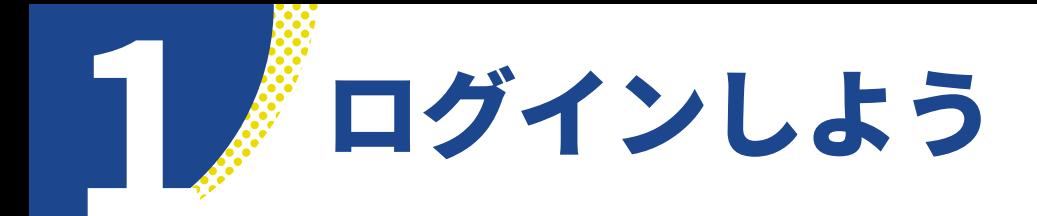

#### **ログイン画面(学校専用ログイン画面)**

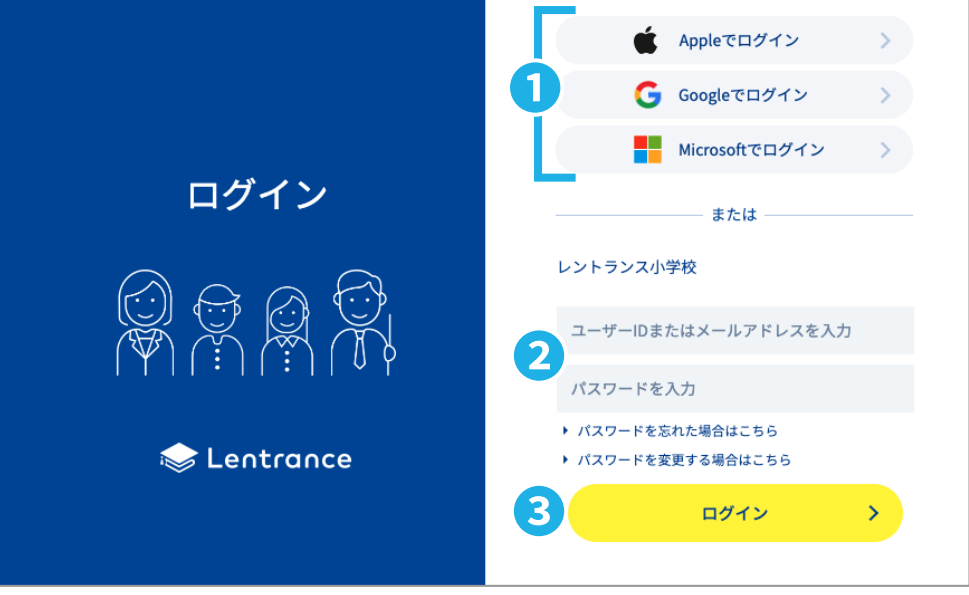

# **●シングルサインオンでログインする**

1. lentrance ポータルサイト (https://www.lentrance.com/) の [ログイン] ボタンをタップして、 ログイン画面を表示します。

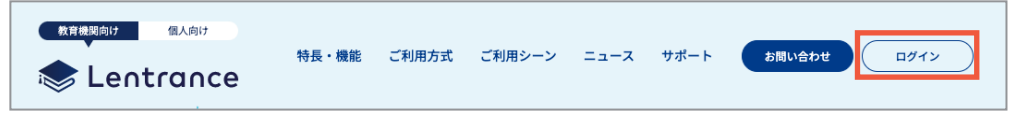

- 2. ログインに使用するシングルサインオンのボタン(◎)をタップします。
- 3. 本棚が表示されます。

### **●ユーザーID+パスワードでログインする**

- �. アカウントカードに印刷されたQRコードを読み込んで、学校専用ログイン画面を表示します。
- 2. ユーザーIDとパスワードを入力(2)して、「ログインフボタン(3)をタップします。
- 3. 本棚が表示されます。

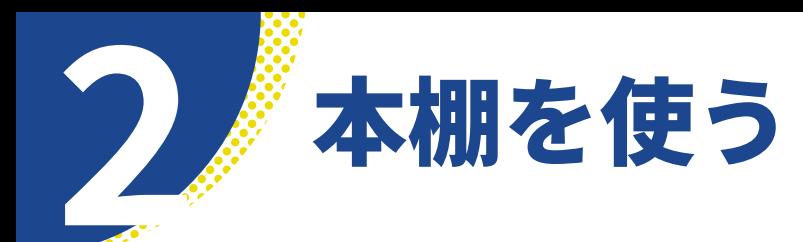

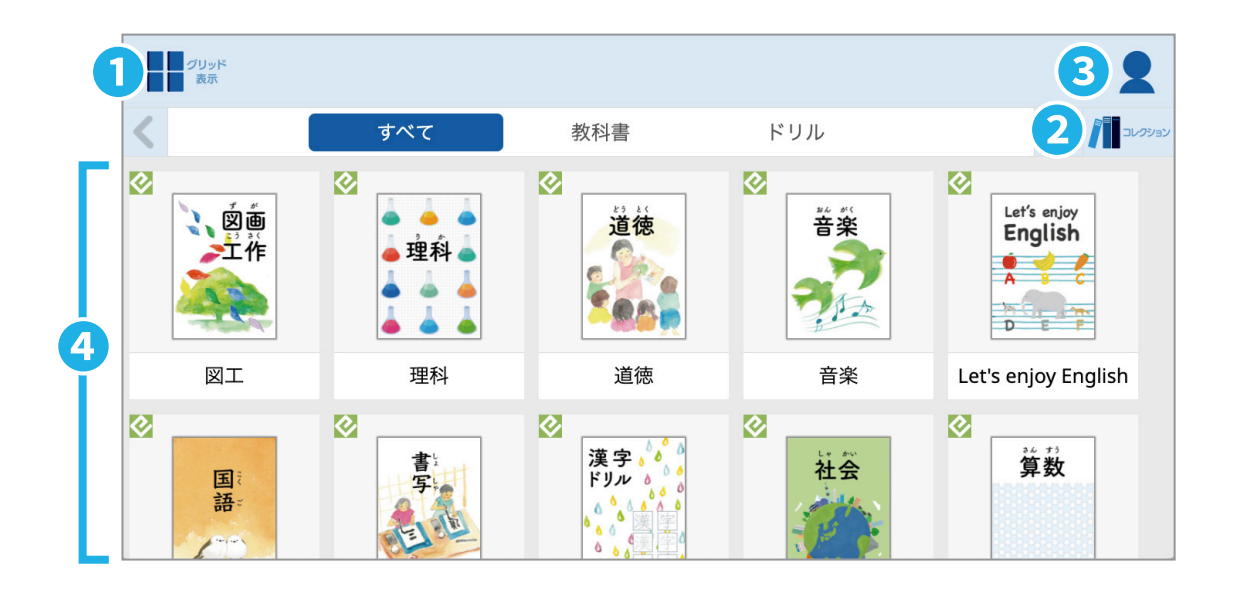

# **❶ 本棚の表示形式を切り替える**

本棚の表示形式(4)を | グリッド表示か、 ■三リスト表示に切り替えます。

#### **❷ 本をコレクションにまとめる**

本棚に表示される本が増えたら、コレクショ ンを作って、使いやすく整理してみましょう。 コレクション内の本は、後から加えたり外し たりもできます。

#### **❸ アカウントメニュー**

アカウントメニューでは、クーポンの引き換 え (P.7) や書き込みの引き継ぎ (P.7) などが できます。ログアウトする時はこちらからで きます。

#### **●クーポンの引き換え**

本棚でクーポンコードを引き換える指示をさ れた場合にお使いください。

#### **●書き込みの引き継ぎ**

転校しても、デジタル教科書の書き込みを、

転校先へ引き継ぐことができます。

- ※引き継ぎができるのは、転校先・転校元のどちら も同じ教科書・教材をお使いの場合のみです。
- ※基本的にはその本棚の使用者が「書き込みの引き 継ぎ」を行うことを推奨しますが、低学年などで操 作が難しい場合は保護者や学校関係者が代理での 操作をお願いします。

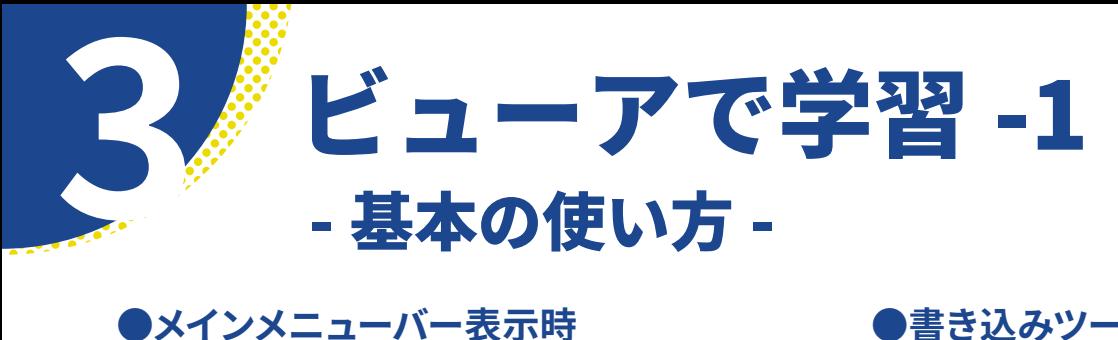

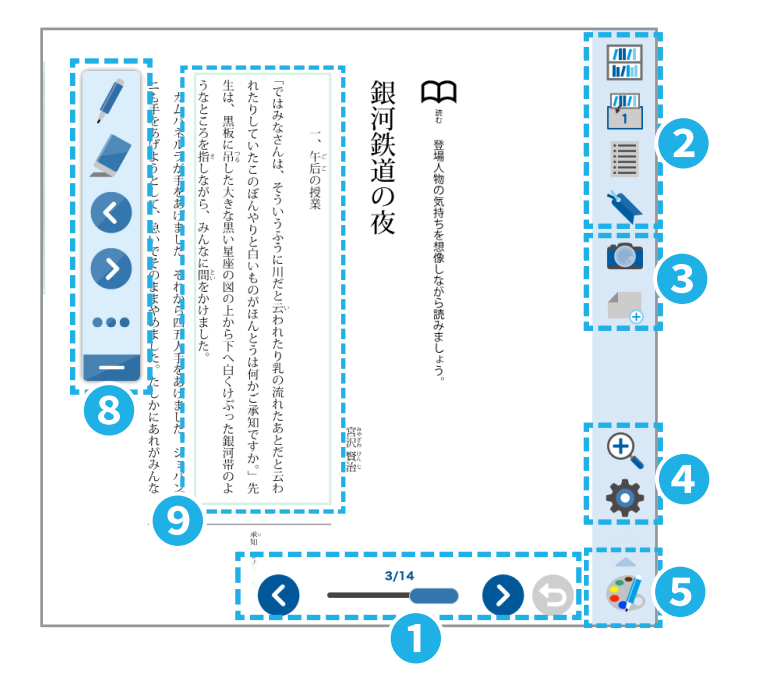

# **❶ ページ移動ツール**

左・右ページ移動ボタンやスライダーでページを 移動できます。また、紙面上をフリック操作して もページがめくれます。

### **❷ 本の操作ツール**

目的のページに移動するには、■以外にも、目次 やしおりからのページ移動もおすすめです。

1画面/2画面で開くボタンから、別の本を開くこ ともできます。�画面で開く場合、左右で別のペー ジや別の本を表示できます。

#### **❸ ビューア画面の操作ツール**

**めくり紙:**本文をかくしたり、めくったりできます。 **スクリーンショット:**ページを画像で保存できます。

#### **❹ ビューア画面の表示ツール**

ズームしたり、表示設定を変えたりして、自分が 使いやすい表示にできます。

#### **●書き込みツールバー表示時**

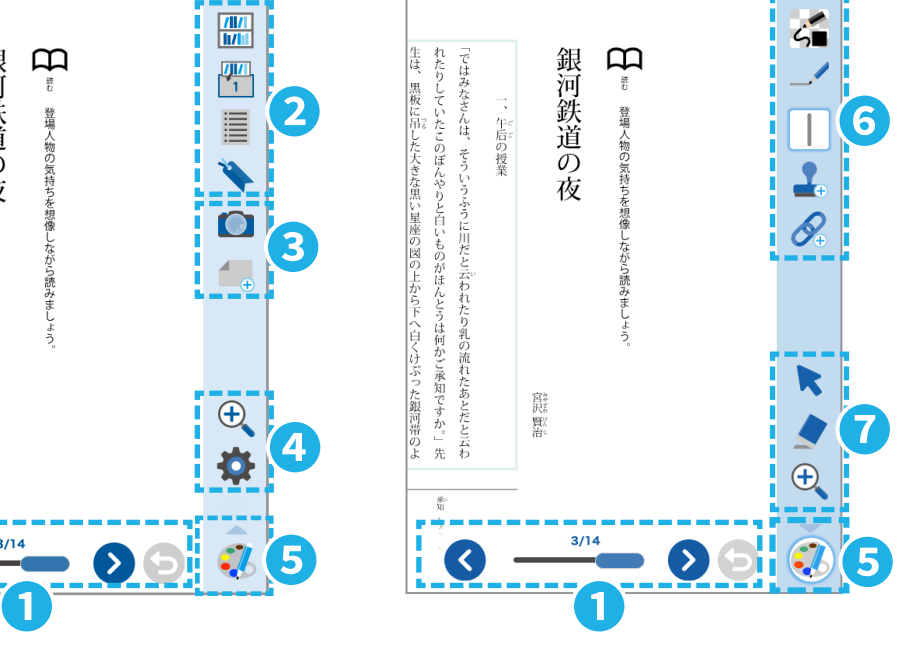

# **❺ 書き込みツールバー表示** 書き込みツールバーを開いたり、閉じたりできます。

# **❻ 書き込みツール**

ノートのように紙面に書き込めます。

**❼ 書き込み操作ツール**

❻で書き込んだ内容を編集したり、ズームで拡大 してから書き込んだりできます。

#### **❽ ナビメニュー**

ペンツール・消しゴム・ページ移動・アクセシ ビリティー対応機能が利用できます。

#### **❾ 別ウィンドウで表示(ポップアップ表示)**

表示エリアをタップすると、アクセシビリティ対応 の表示(リフロー表示など)や、学習資料や動画な どが表示されます。 **※対応コンテンツのみ**

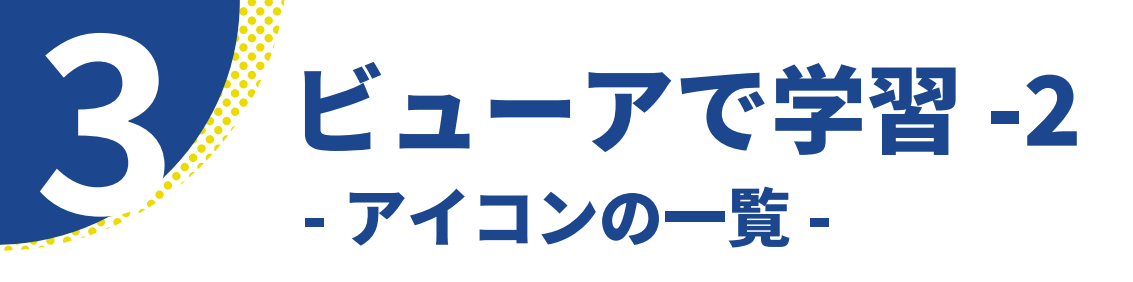

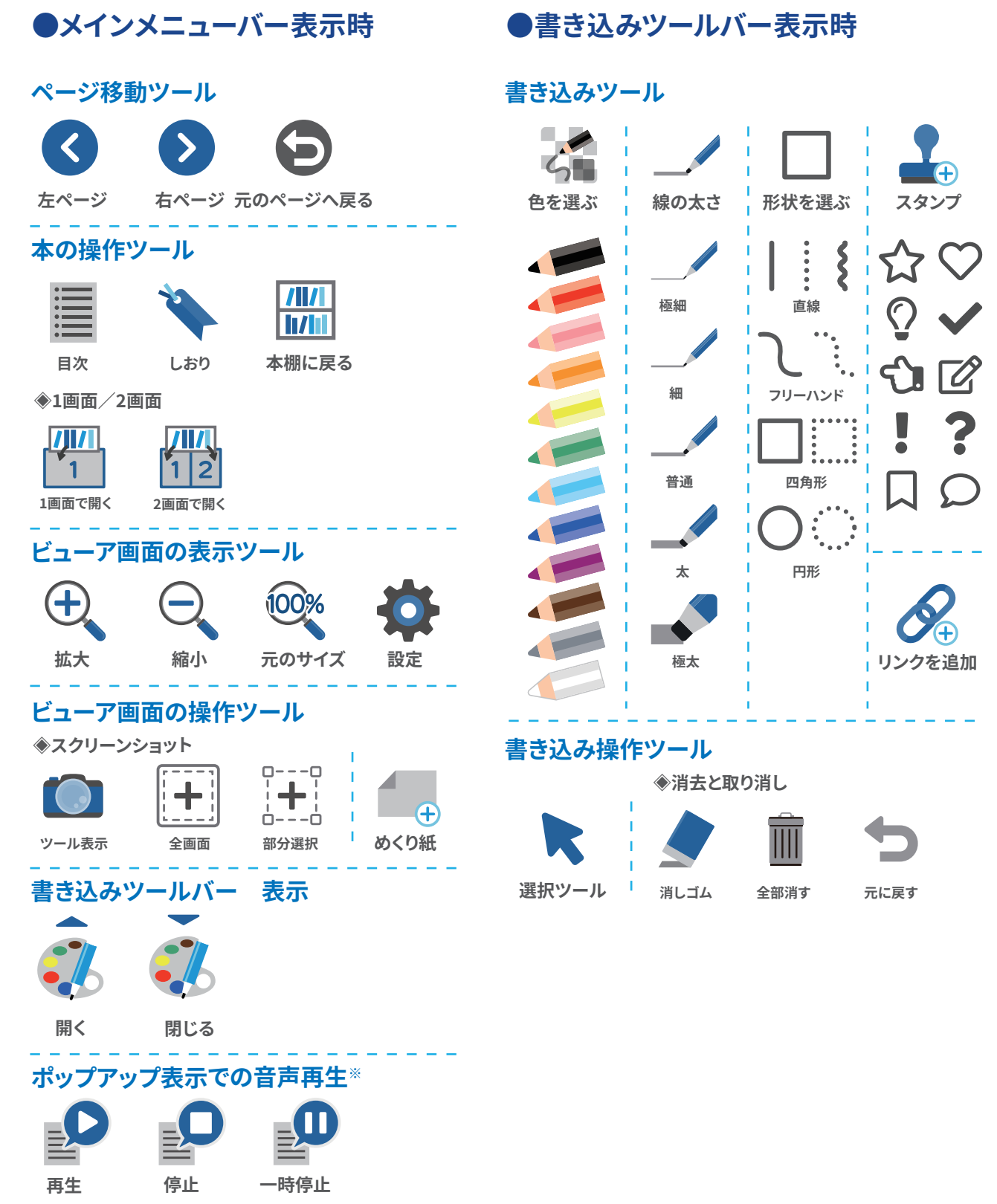

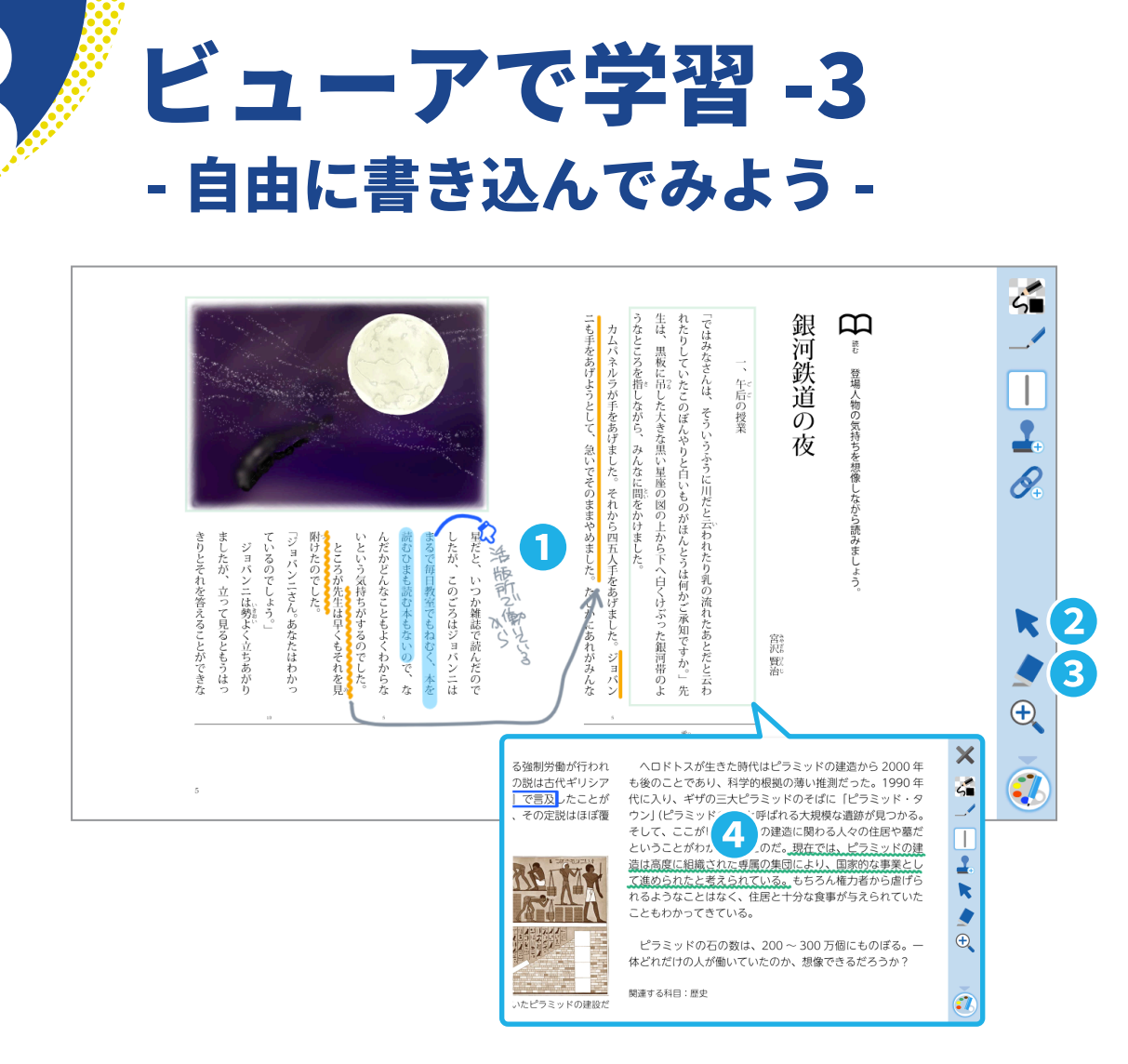

### **❶ メモをとる、チェックする**

キーワードにチェックマークをつけたり、半 透明のペンでラインを引いたりできます。

また、気がついたことや先生の説明などは、 フリーハンドでノートをとるように書き込ん でみましょう。書きたい場所を拡大して細か く筆記することもできます。

#### **❷ 選択ツールで後から調整**

選択ツールを使って、書いたものの大きさや 位置を後から調整できます。

#### **❸ 消しゴムで気軽に書き直し**

書き込みを消したい場合、消しゴム、全部消 す、元に戻すの3種類から選べるので、用途 に合わせて使ってみてください。

# **❹ ポップアップ表示**

ポップアップ表示にも、書き込むことができ ます。

#### **❺ 分割表示**

�画面分割表示では、左右で別々のページを 開いて使えます。一方は教科書、もう一方は 練習問題を開き、回答を書き込むこともでき ます。

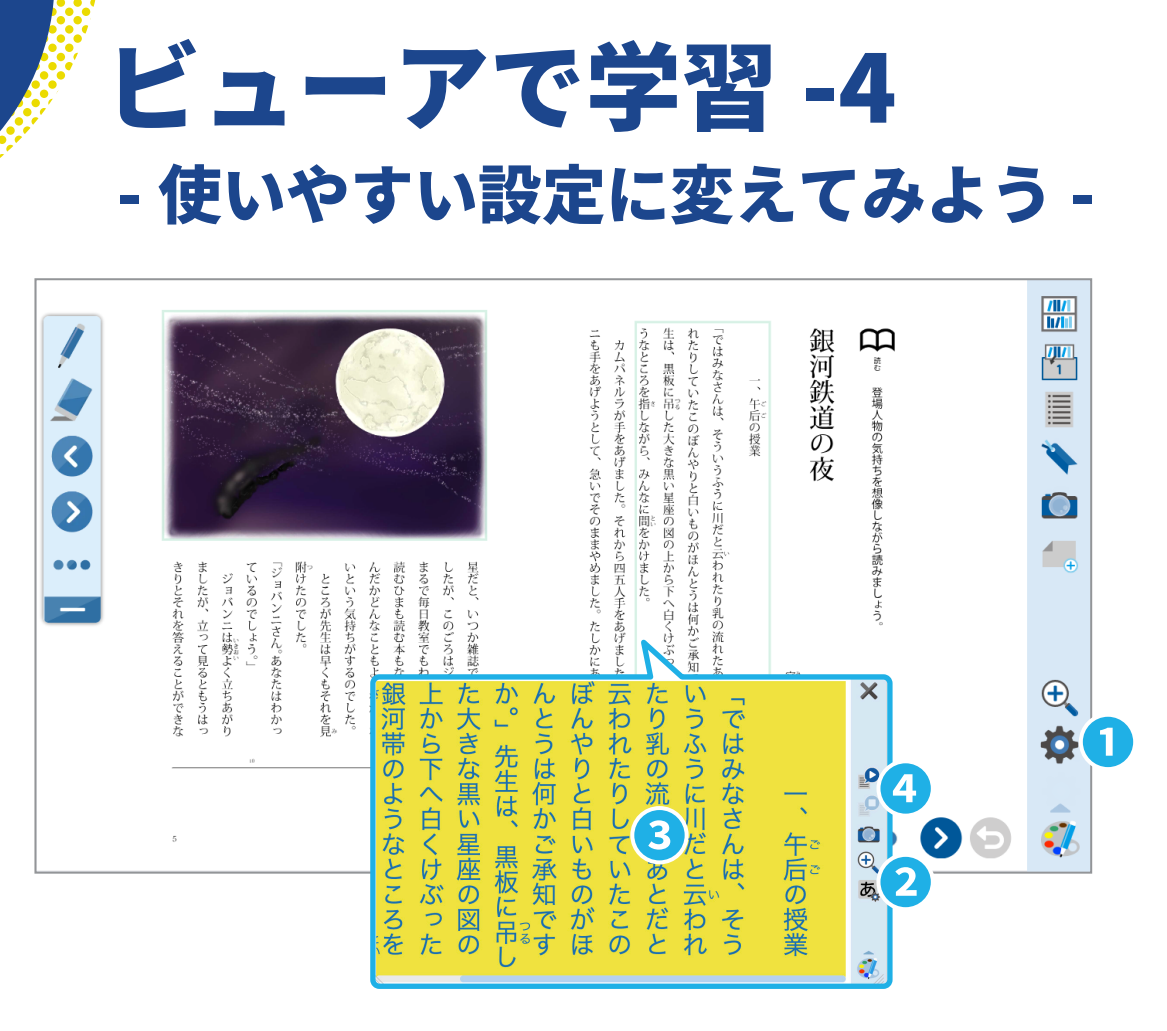

# **❶ ビューアの設定**

ビューア全体の表示を変えられます。 設定内容は本を閉じても保存されます。

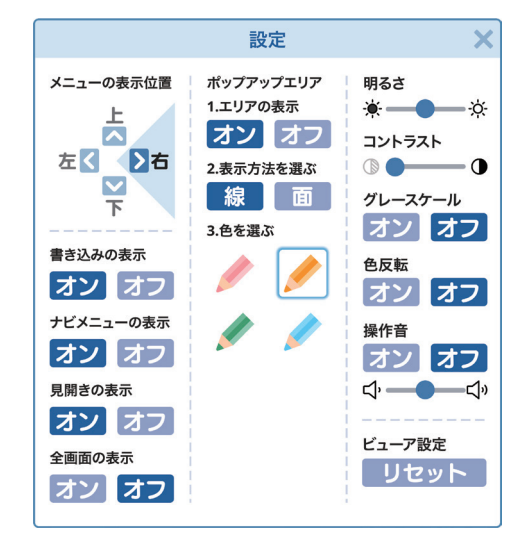

# **❷ ポップアップの設定※**

ポップアップの表示を変えられます。 設定内容はポップアップを閉じても保 存されます。

# **❸ 文字や行を調節して使う※**

文字 ベース(リフロー 表示)のポップアップ では、通常のズーム機 能に加えて、設定から 行間を広げたり、色を 変えたりできます。使 いやすい表示に調節し てください。

# **❹ 音声読み上げを調 節して使う※**

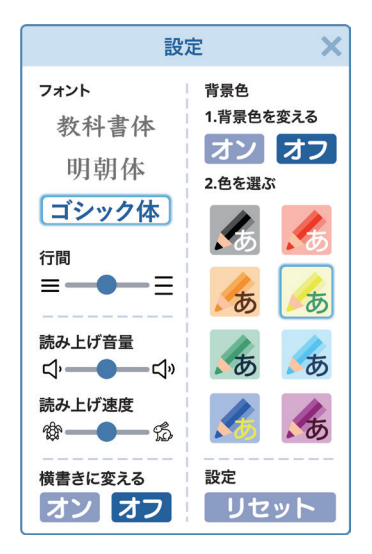

ポップアップに読み上

げ音声が付いている場合、設定から音声読み上げの 音量や速度を変えられます。聞きやすい設定に調節 してください。

**※特別支援(アクセシビリティ対応)対応機能を利用するには、コ ンテンツが対応していることが必要になります。コンテンツによって は設定されていない場合がありますので、ご了承ください。**

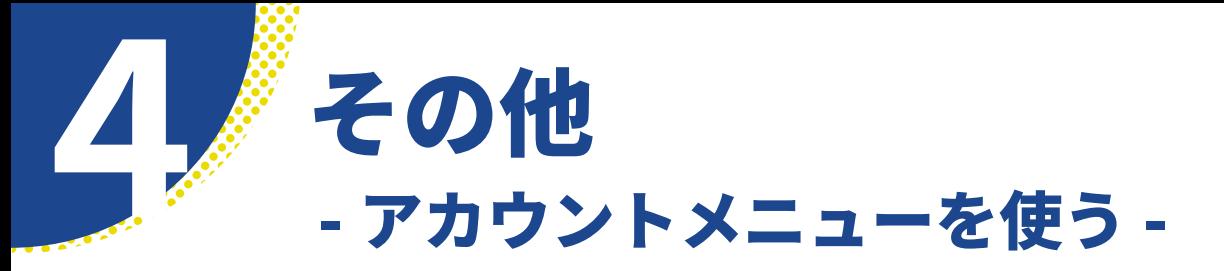

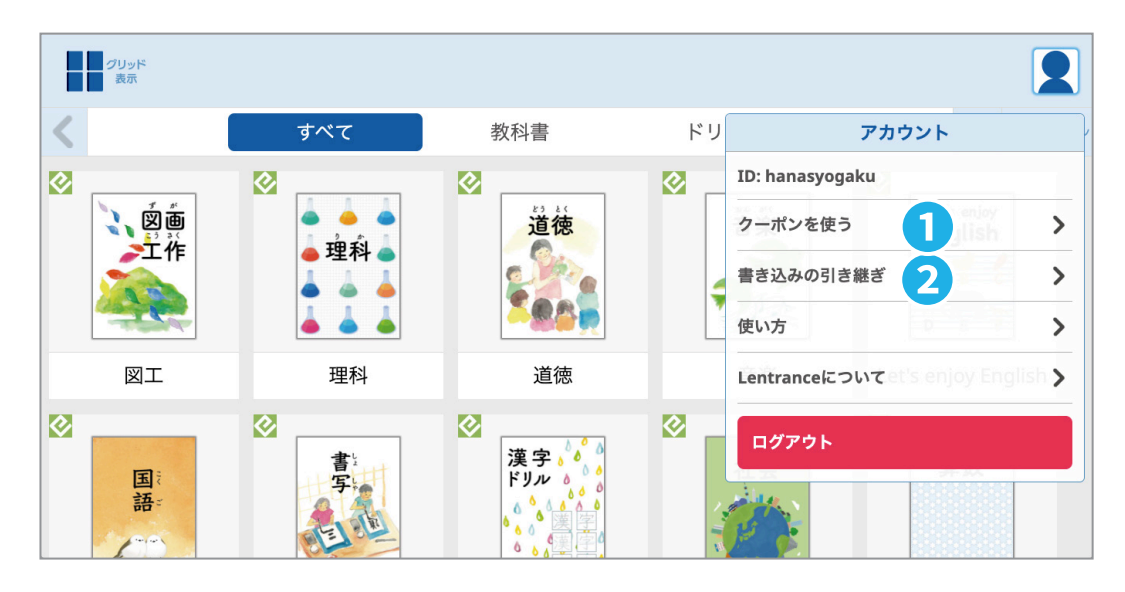

# ❶ クーポンの引き換え

- 1. 「クーポンを使う]をタップします。
- 2.「クーポンコードを入力」画面に、配られた クーポンコードを入力します。

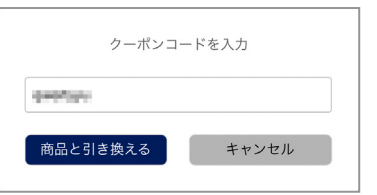

3. 「商品と引き換える] をタップします。クーポ ンが引き換えられました。

# ❷ 書き込みの引き継ぎ

#### ●転校元の操作

- 1. 転校元のビューア本棚にログインして、本 棚の[書き込みの引き継ぎ]をタップします。
- 2.「書き込みの引き継ぎ」画面(3)で「引き継 ぎ用ファイルを発行する「をタップします。
- 3. [OK] をタップします (4) 。引き継ぎ用ファ イルが発行されました(6)。転校元のビュー ア本棚をログアウトします。

#### ●転校先の操作

- 1. 転校先のビューア本棚にログインして、本 棚の「書き込みの引き継ぎ」をタップします。
- 2.「書き込みの引き継ぎ」画面(3)で「引き継 ぎ用ファイルを読み込む]をタップします。
- 3.「引き継ぎ用ファイルを読み込み」画面(6) で「ファイルを選択]をタップして、引き継ぎ 用ファイルを選択します。
- 4. [OK] をタップします。書き込みの引き継ぎ ができました。

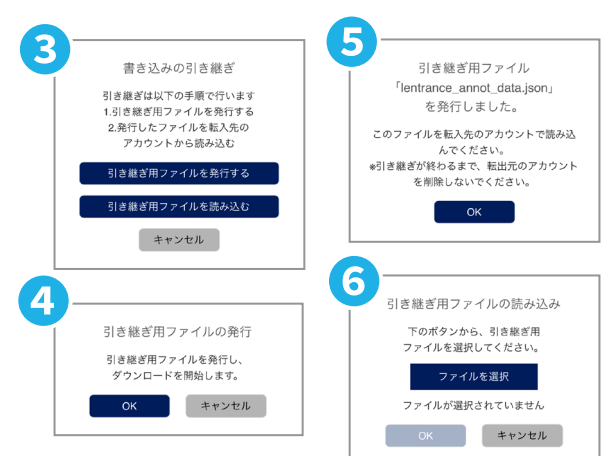